# **Monitor Dell S3222HN**

**Dell Display Manager** Guida dell'utente

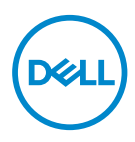

**Modello: S3222HN Modello normativo: S3222HNc** **NOTA: UNA NOTA segnala informazioni importanti che aiutano a fare un migliore utilizzo del proprio computer.**

- **ATTENZIONE: Un richiamo all'ATTENZIONE indica potenziali danni all'hardware o la perdita dei dati se non sono seguite le istruzioni.**
- AVVISO: Un AVVISO segnala il potenziale di danni alle proprietà, di lesioni personali o di morte.

**Copyright © 2021 Dell Inc. o relative filiali. Tutti i diritti riservati.** Dell, EMC e altri marchi sono marchi di fabbrica di Dell Inc. o delle sue filiali. Altri marchi potrebbero essere marchi di fabbrica appartenenti ai rispettivi proprietari.

2021 – 08

Rev. A00

# **Indice**

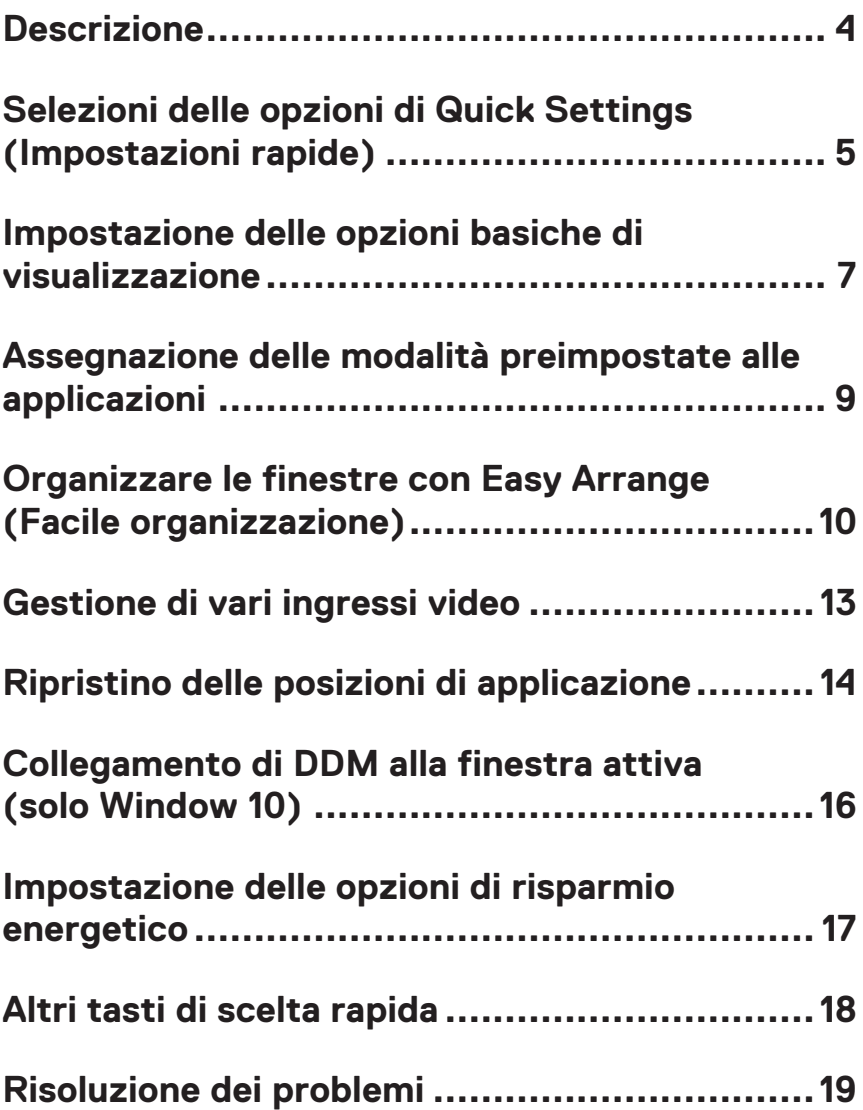

### <span id="page-3-0"></span>**Descrizione**

Dell Display Manager è un'applicazione che consente agli utenti di configurare le impostazioni del monitor Dell supportate come luminosità, contrasto e modalità preimpostate. Dopo la sua installazione, Dell Display Manager è accessibile dalla barra delle notifiche. Le informazioni sui monitor collegati al sistema sono disponibili quando si passa il mouse sopra l'icona nella barra delle notifiche.

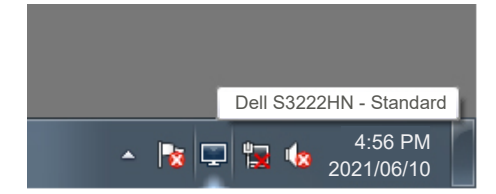

**MOTA: Dell Display Manager utilizza il canale Display Data Channel Command Interface (DDC/CI) per comunicare con il monitor. Assicurarsi che DDC/CI sia abilitato nel menu come segue:** 

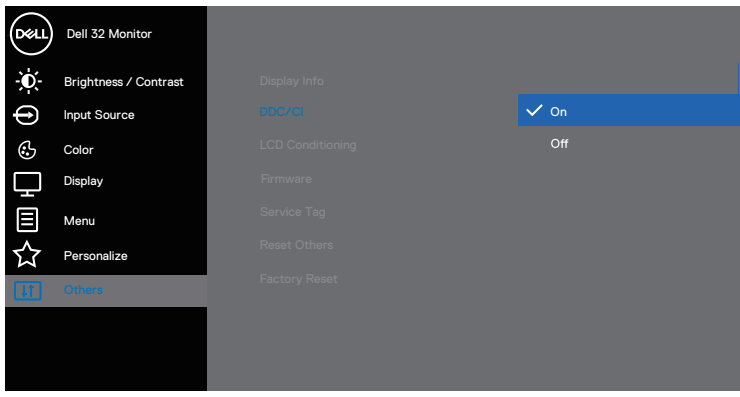

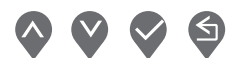

### <span id="page-4-0"></span>**Selezioni delle opzioni di Quick Settings (Impostazioni rapide)**

Facendo clic sulla barra delle notifiche di Dell Display Manager, si apre la finestra **Quick Setings (Impostazioni rapide)**.

Se al sistema è collegato più di un monitor Dell supportato, può essere selezionato un monitor specifico di destinazione dal menu a discesa del display.

Nella finestra **Quick Settings (Impostazioni rapide)**, è inoltre possibile modificare quanto segue:

\* Risoluzione

\* Auto Mode (Modalità Automatica) o Manual Mode (Modalità manuale) per l'aspetto dello schermo

- \* Livelli di luminosità e contrasto:
- \* Layout della finestra Easy Arrange per il monitor

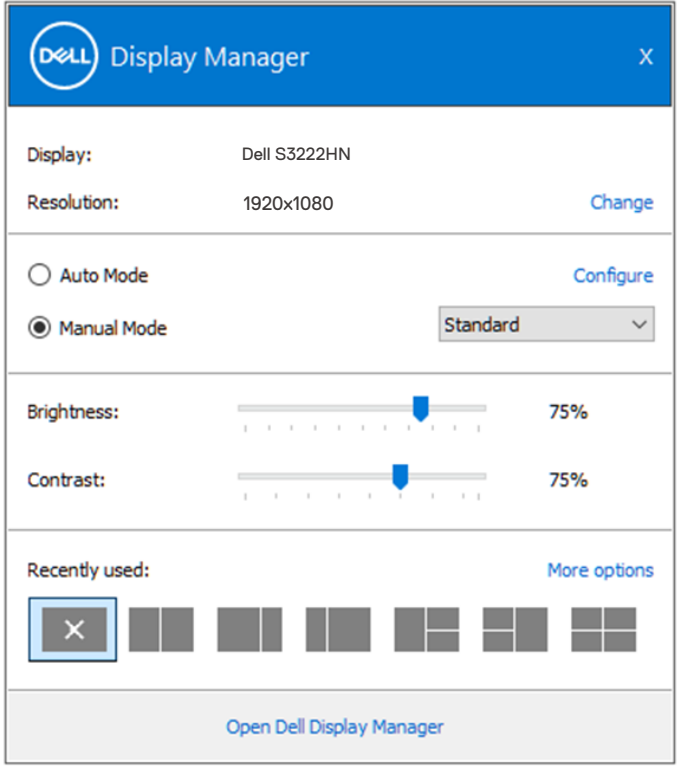

**DEA** 

Nella finestra **Quick Settings** (Impostazioni rapide), è inoltre possibile fare clic su **Open Dell Display Manager (Apri Dell Display Manager)** per impostazioni più avanzate.

#### *M* NOTA:

**D**ELL

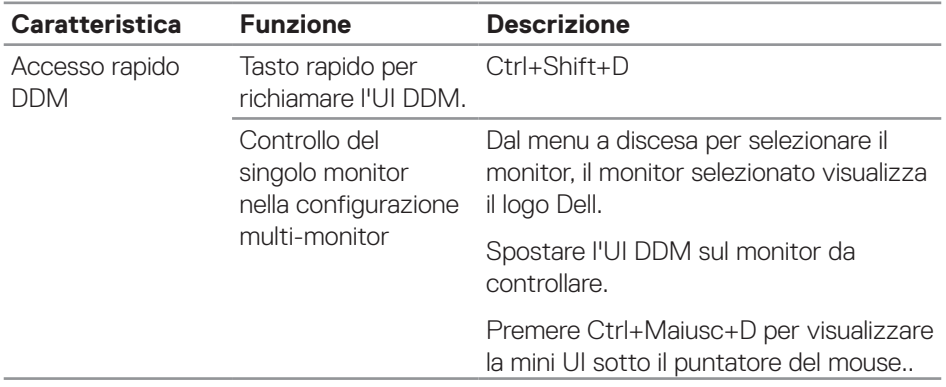

#### <span id="page-6-0"></span>**Impostazione delle opzioni basiche di visualizzazione**

È possibile selezionare **Manual Mode (Modalità manuale)** per selezionare manualmente una modalità preimpostata o selezionare **Auto Mode (Modalità automatica)** per applicare una modalità preimpostata in base all'applicazione attiva. Un messaggio su schermo visualizza la modalità preimpostata attuale ogni volta che la modalità cambia. I livelli di luminosità e contrasto possono an inoltre essere regolati direttamente dalla scheda **Basic (Standard)**.

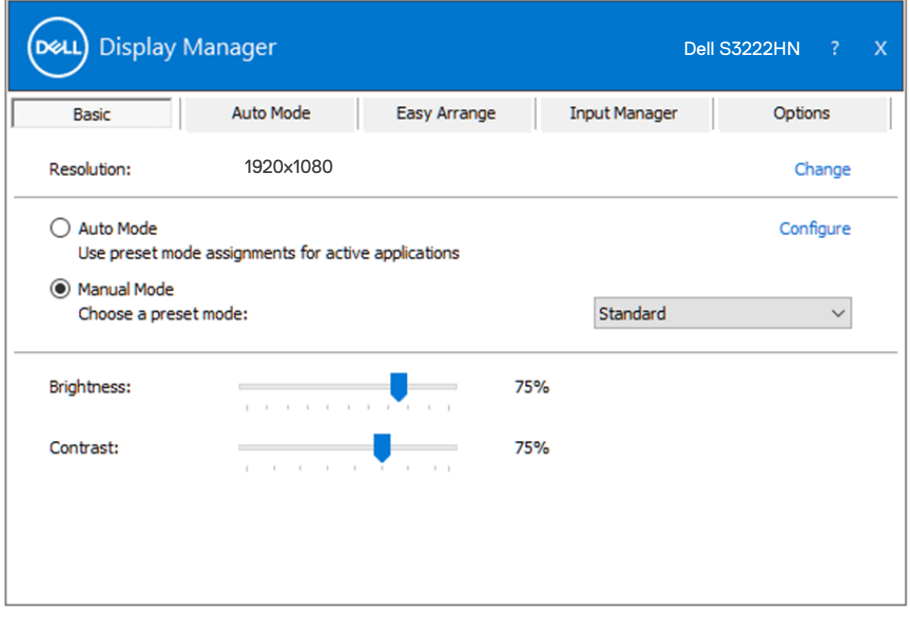

**NOTA: Quando sono collegati più monitor Dell, selezionare "Abilita controllo matrice schermo" per applicare i controlli predefiniti di luminosità, contrasto e colore a tutti i monitor.**

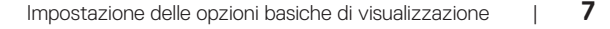

DØL

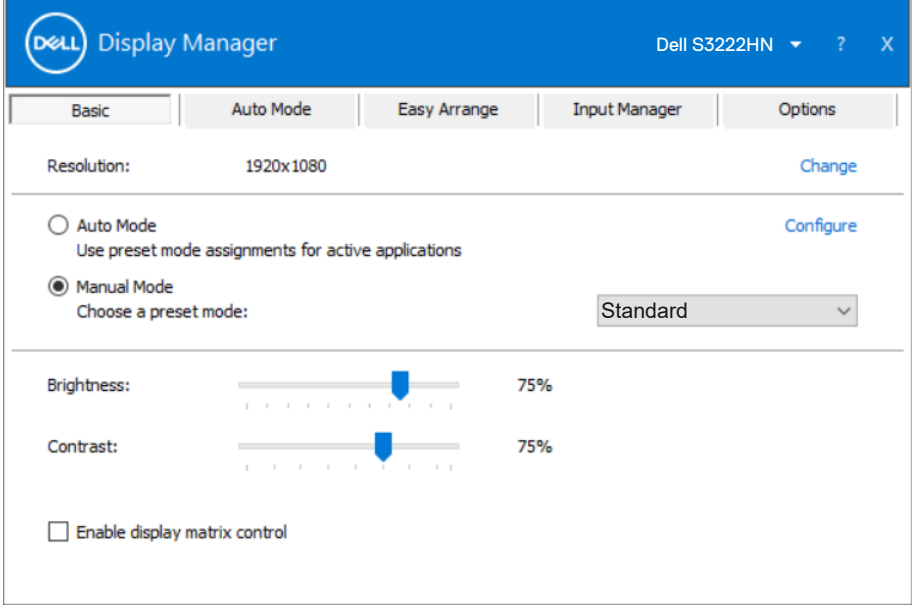

 $(\sim$ LL

#### <span id="page-8-0"></span>**Assegnazione delle modalità preimpostate alle applicazioni**

La scheda **Auto Mode (Modalità Automatica)** consente di associare una modalità specifica preimpostata con un'applicazione specifica, e applicarla automaticamente. Quando si attiva **Auto Mode (Modalità Automatica)** is enabled, passa automaticamente alla **Preset Mode (Modes (Modalità preimpostata)** corrispondente quando si attiva l'applicazione associata. La **Preset Mode (Modalità preimpostata)** assegnata ad una particolare applicazione può essere la stessa su ciascun monitor collegato oppure può variare da un monitor all'altro.

Dell Display Manager è pre-configurato per molte applicazioni comuni. Per aggiungere una nuova applicazione all'elenco assegnazioni, trascinare l'applicazione dal desktop, dal menu Start di Windows o altro sull'elenco attuale.

#### **NOTA: Le assegnazioni Modalità Preimpostata destinate a file batch, script, caricatori e file non eseguibili, come gli archivi zip o i file compressi, non sono supportate.**

È inoltre possibile configurare la modalità predefinita Gioco da utilizzare quando viene eseguita un'applicazione Direct3D in modalità a pieno schermo. Per evitare che un'applicazione utilizzi la modalità, assegnare ad essa una modalità preimpostata diversa.

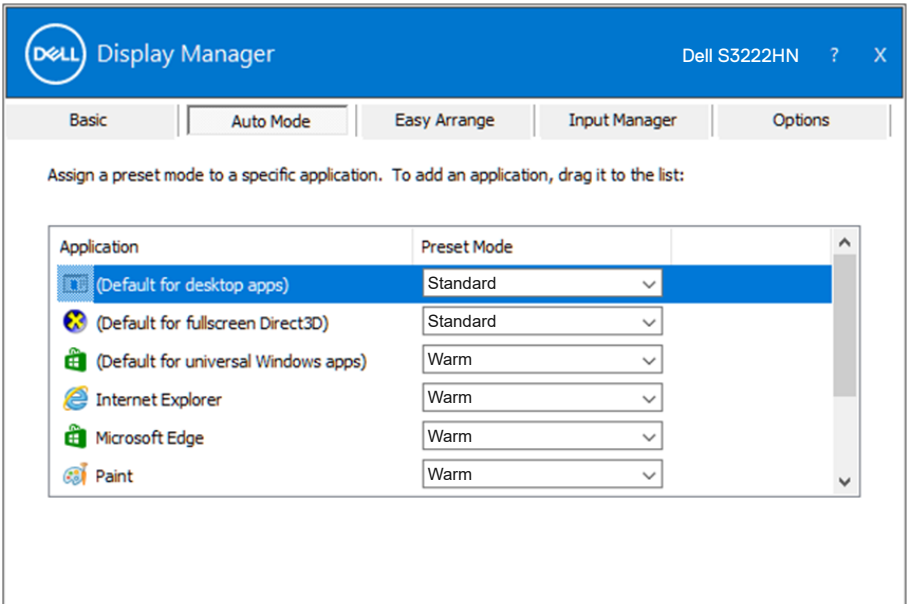

DØL

#### <span id="page-9-0"></span>**Organizzare le finestre con Easy Arrange (Facile organizzazione)**

Sui monitor Dell supportati, la scheda **Easy Arrange (Facile organizzazione)** consente di organizzare facilmente le finestre aperte in uno dei layout predefiniti trascinandoli nelle zone. Premere ">" o utilizzare il tasto Pagina su/Pagina giù per trovare altri layout. Per creare un layout personalizzato, disporre le finestre aperte, quindi fare clic su **Save (Salva)**.

Per avviare **Easy Arrange (Facile organizzazione)**, scegliere un monitor target e selezionare uno dei lauout predefiniti. Le zone di tale layout vengono visualizzate momentaneamente sul monitor. Successivamente, trascinare una finestra aperta attraverso il monitor. Mentre la finestra è trascinata, viene visualizzato il layout finestra corrente ed una zona attiva viene evidenziata come la finestra ci passa sopra. In qualsiasi momento, trascinare la finestra nella zona attiva per posizionarla.

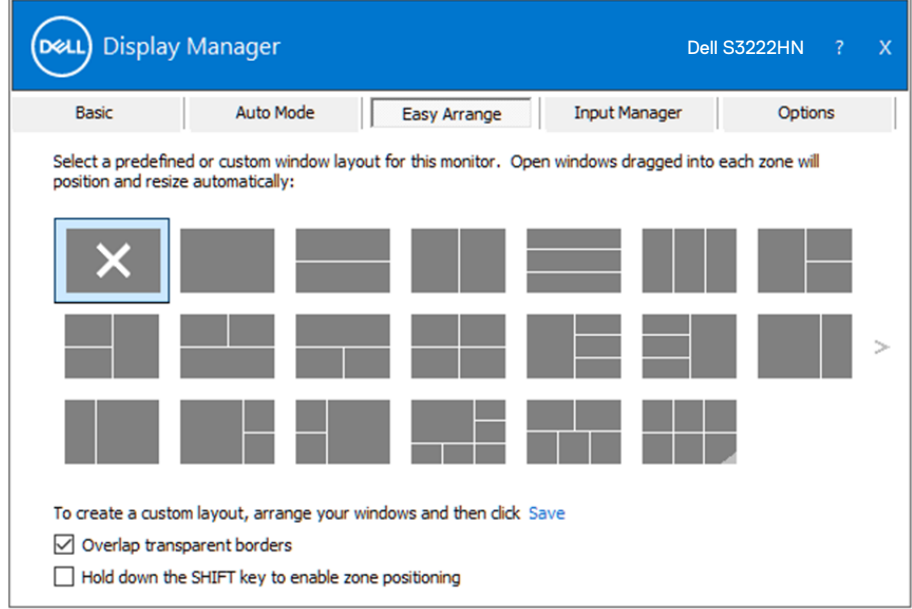

Per creare un layout di finestra personalizzato, ridimensionare e posizionare le finestre sul desktop, quindi fare clic sul link Save (Salva) in **Easy Arrange (Facile organizzazione)**. Le dimensioni e la posizione delle finestre viene salvato come layout personalizzato, di cui viene creata la relativa icona.

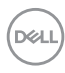

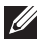

**NOTA: Questa opzione non salva né ricorda le applicazioni aperte. Sono salvate solo le dimensioni e la posizione delle finestre.**

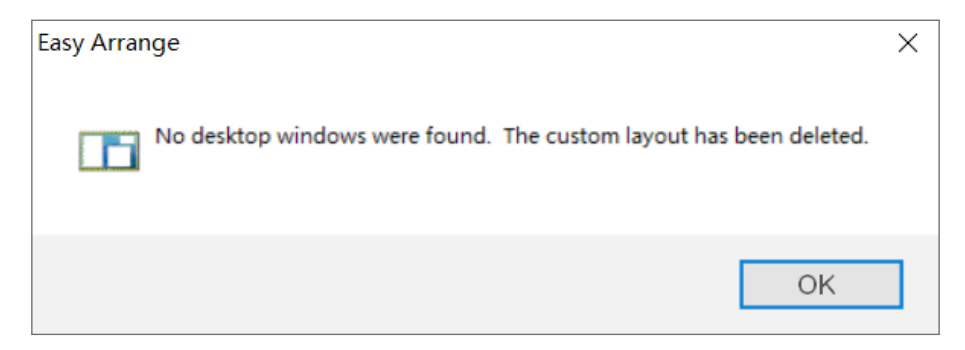

Per usare il layout personalizzato, selezionare l'icona del layout personalizzato. Per eliminare il layout personalizzato correntemente salvato, chiudere tutte le finestre sul desktop, quindi fare clic sul link Salva di **Easy Arrange (Facile organizzazione)**.

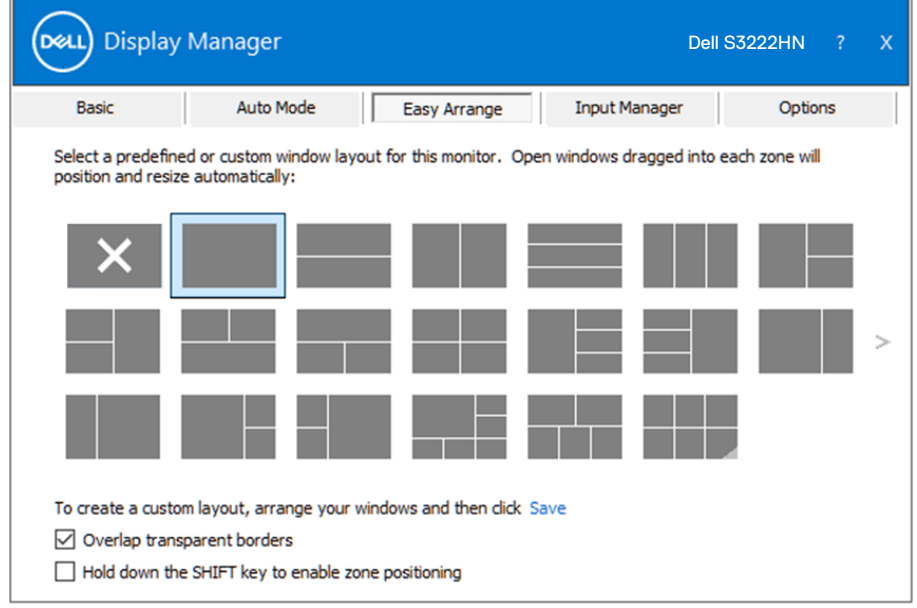

Organizzare le finestre con Easy Arrange (Facile organizzazione) | **11**

DELI

Esistono altri modi avanzati per l'utilizzo di Easy Arrange (Organizzazione facile). Fare riferimento alla tabella di seguito.

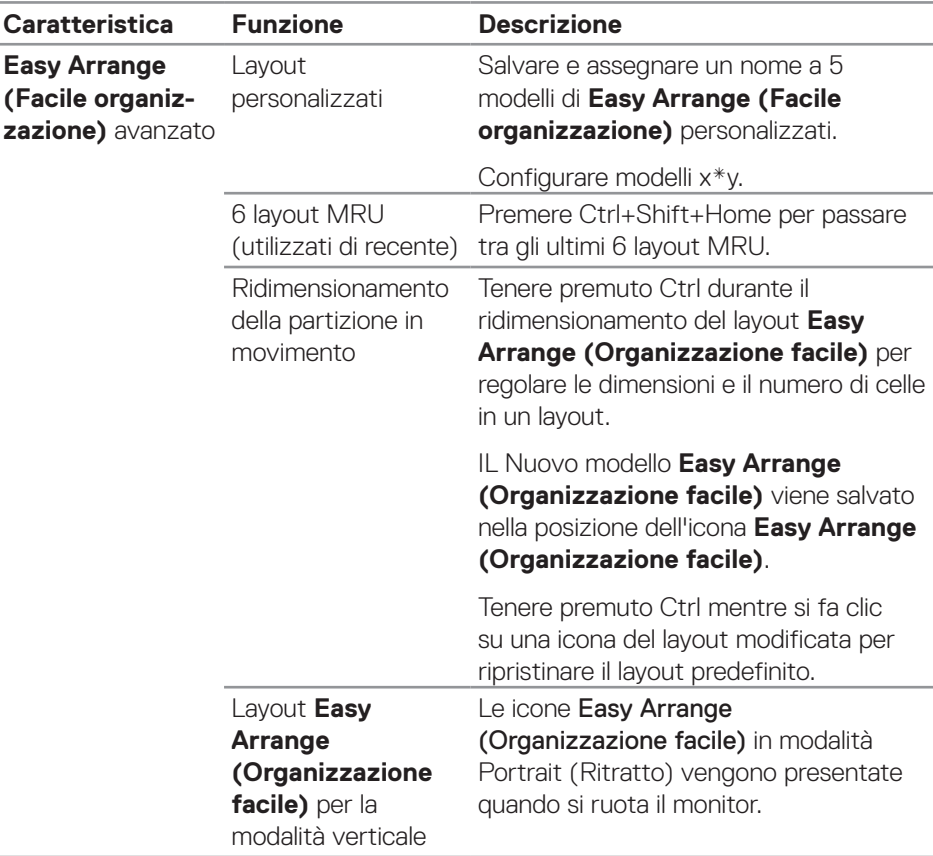

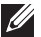

DELI

**NOTA: Un'applicazione potrebbe richiedere una risoluzione minima efficace per la sua finestra dell'applicazione. Tale applicazione potrebbe non rientrare in una zona Easy Arrange (Organizzazione facile) se la zona è più piccola della dimensione della finestra richiesta.** 

#### <span id="page-12-0"></span>**Gestione di vari ingressi video**

La scheda **Input Manager (Gestione ingressi)** consente di gestire vari ingressi video collegati al monitor Dell. Semplifica la commutazione tra gli ingressi mentre si lavora con vari computer.

Sono elencate tutte le porte di ingresso disponibili sul monitor. È possibile fornire un nome ad ogni ingresso. Salvare le modifiche dopo l'editing.

È possibile definire un tasto di scelta rapida per passare rapidamente all'ingresso preferito e un altro tasto di scelta rapida per passare rapidamente tra due ingressi, se vengono utilizzati spesso.

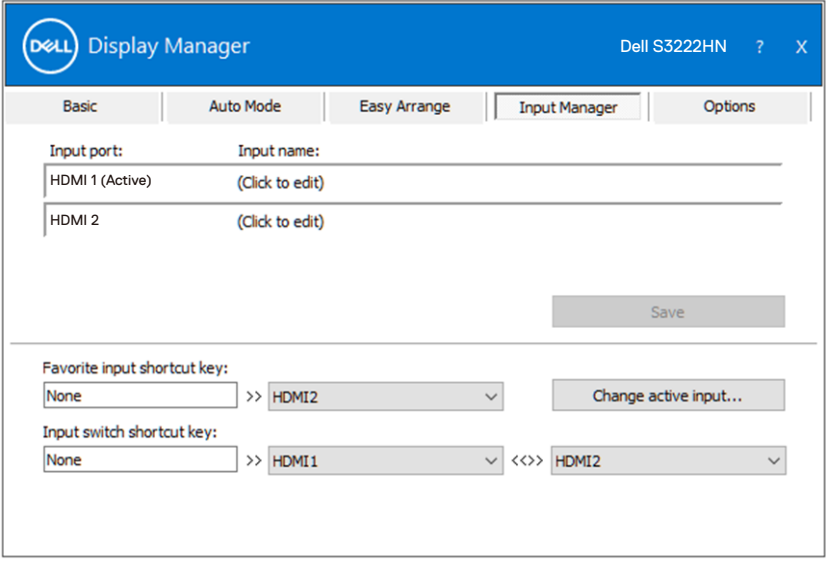

**MOTA: Dell Display Manager (DDM) comunica con il monitor anche quando il monitor visualizza video di un altro computer. È possibile**  installare Dell Display Manager sul computer utilizzato di frequente e **controllare da esso la commutazione degli ingressi. È inoltre possibile**  installare Dell Display Manager su altri computer collegati al monitor.

DØ

## <span id="page-13-0"></span>**Ripristino delle posizioni di applicazione**

Dell Display Manager consente di ripristinare le finestre dell'applicazione nelle relative posizioni quando si ricollega il computer ai monitor. È possibile accedere rapidamente a questa funzione facendo clic con il tasto destro sull'icona Dell Display Manager nella barra delle applicazioni.

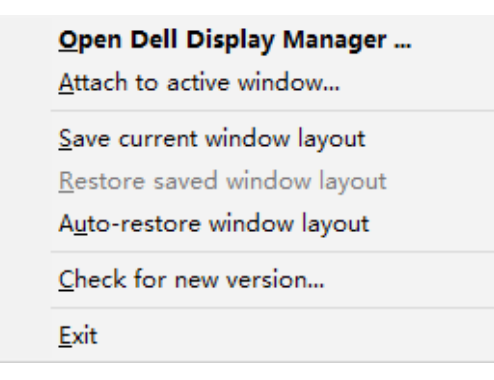

Se si seleziona "**Auto-restore window layout (Ripristino automatico del layout della finestra)**", le posizioni delle finestre dell'applicazione vengono tracciate e memorizzate da Dell Display Manager. Dell Display Manager porta automaticamente le finestre dell'applicazione nelle relative posizioni originali quando si ricollega il computer ai monitor.

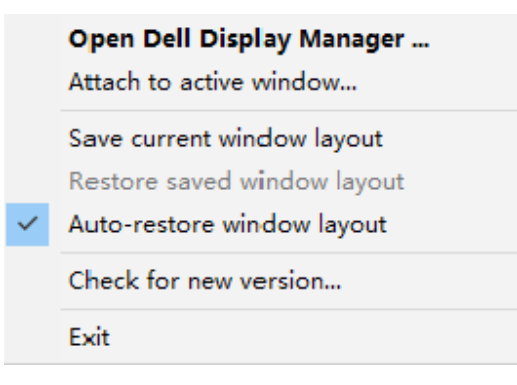

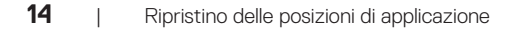

DØLI

Per tornare a un layout preferito dopo aver spostato le finestre dell'applicazione, è possibile utilizzare prima "**Save current window layout (Salva layout finestra attuale)**", quindi "**Restore saved window layout (Ripristina layout finestra salvata)**".

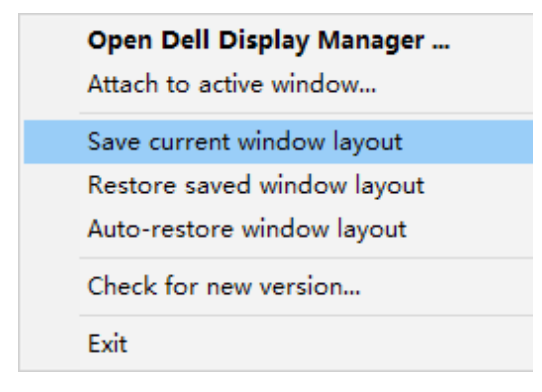

È possibile utilizzare monitor con modelli o risoluzioni diversi nella propria routine quotidiana e applicare layout della finestra diversi. Dell Display Manager è in grado di conoscere il monitor ricollegato e ripristinare le posizioni dell'applicazione di conseguenza. Nel caso in cui sia necessario sostituire un monitor in una configurazione di matrice del monitor, è possibile salvare il layout della finestra prima della sostituzione e ripristinare il layout dopo l'installazione di un nuovo monitor.

**NOTA: Mantenere le applicazioni in esecuzione per utilizzare questa**  funzione. Dell Display Manager non avvia applicazioni.

**DEA** 

#### <span id="page-15-0"></span>**Collegamento di DDM alla finestra attiva (solo Window 10)**

L'icona DDM può essere collegata alla finestra attiva su cui si sta lavorando. Fare clic sull'icona per accedere facilmente alle funzioni seguenti.

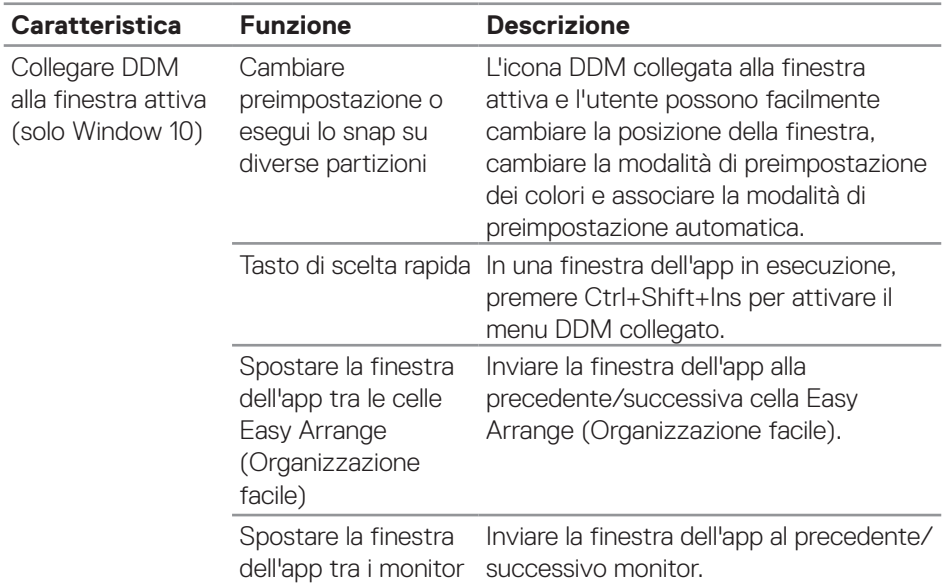

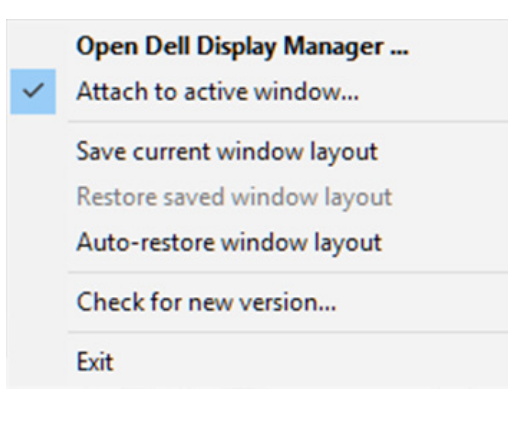

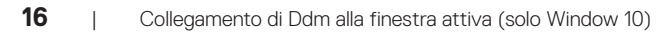

DELL

#### <span id="page-16-0"></span>**Impostazione delle opzioni di risparmio energetico**

Su monitor Dell supportati, è disponibile una scheda **Options (Opzioni)** per fornire opzioni di risparmio energetico PowerNap. È possibile impostare la luminosità del monitor al livello minimo o di portare il monitor in sospensione quando è attivato lo screensaver.

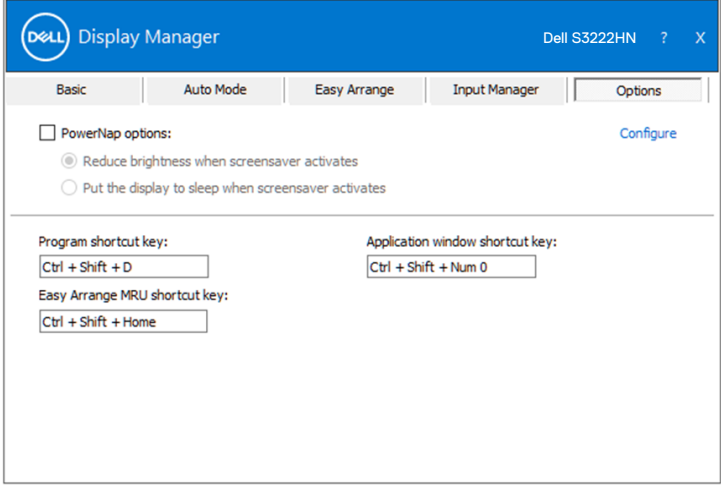

Impostazione delle opzioni di risparmio energetico | **17**

DØL

### <span id="page-17-0"></span>**Altri tasti di scelta rapida**

I tasti di scelta rapida possono essere definiti per le seguenti operazioni:

- Program shortcut key (Tasto di scelta rapida Programma): per aprire rapidamente la finestra di dialogo Quick Settings (Impostazioni rapide).
- Easy Arrange MRU shortcut key (Tasto di scelta rapida MRU di Easy Arrange): per applicare rapidamente i 5 layout di finestra utilizzati di recente.
- Application window shortcut key (Tasto di scelta rapida Finestra dell'applicazione): per avviare rapidamente un menu rapido in Auto Mode (Modalità automatica) e Easy Arrange.

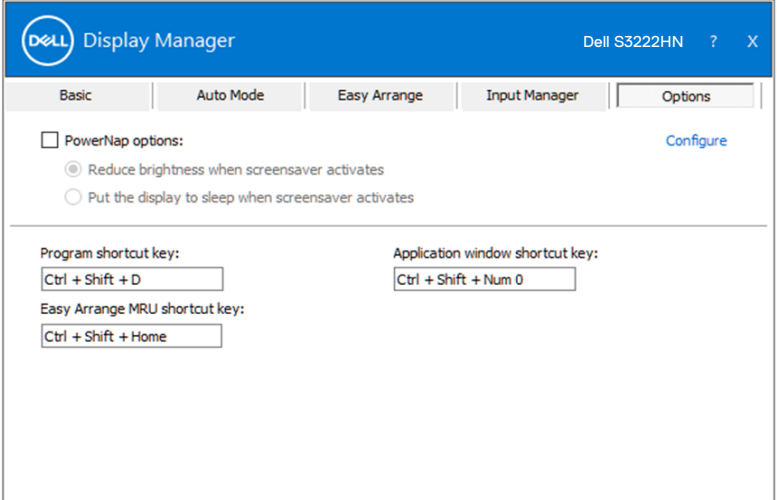

**18** | Altri tasti di scelta rapida

**D**&LI

### <span id="page-18-0"></span>**Risoluzione dei problemi**

DDM funziona solo con i monitor Dell supportati. DDM non supporta monitor di altri produttori. Se DDM non funziona con il monitor, DDM mostrerà nella barra delle notifiche la seguente icona.

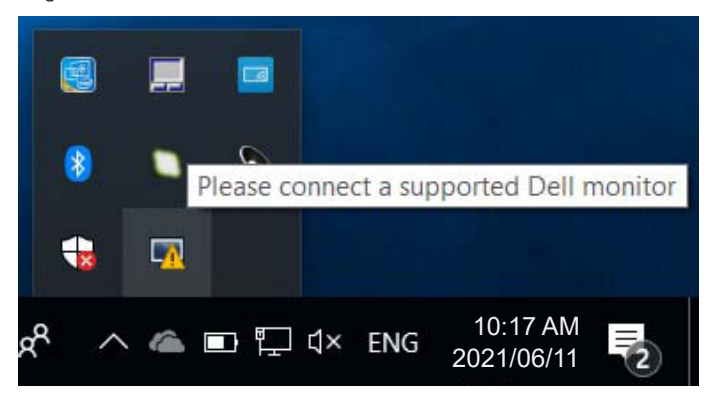

Facendo clic sull'icona, **DDM** visualizza un messaggio d'errore più dettagliato.

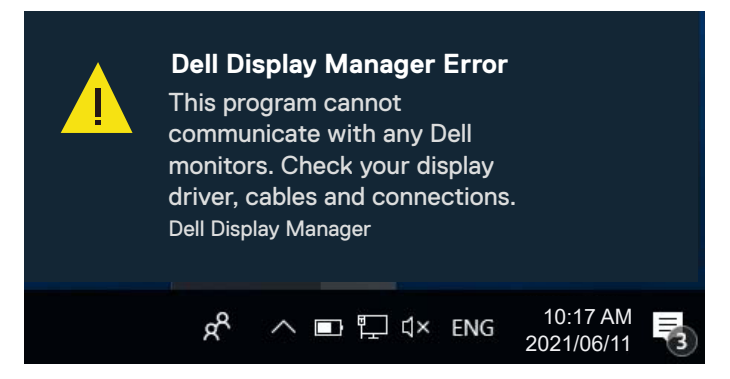

Se DDM non è in grado di rilevare e/o comunicare con un monitor supportato da Dell, eseguire le seguenti azioni per risolvere il problema:

- **1.** Assicurarsi che il cavo video sia collegato correttamente al monitor e al computer. Il collegamento deve essere saldamente inserito in posizione.
- **2.** Controllare l'OSD del monitor per accertarsi che sia stato attivato DDC/CI.
- **3.** Assicurarsi di avere il driver della scheda grafica corretto e più recente dal produttore della scheda grafica come Intel, AMD e NVIDIA. Una versione incompatibile o vecchia del driver della scheda grafica causa guasti di DDM.

**DØJ** 

- **4.** Eliminare eventuali docking station, prolunghe o convertitori tra il monitor e la porta grafica. Alcune prolunghe, hub o convertitori di scarsa qualità potrebbero non supportare DDC/CI correttamente e causare guasti all'applicazione DDM. Aggiornare il driver del dispositivo se è disponibile l'ultima versione.
- **5.** Riavviare il computer.

DDM potrebbe non funzionare con i seguenti monitor:

- I modelli di monitor Dell precedenti all'anno 2013 e della serie D. Ulteriori informazioni sono disponibili sui siti Dell Product Support.
- Monitor per giochi con tecnologia G-Sync Nvidia.
- Schermi virtuali e wireless non supportano DCC/CI.
- Sui modelli precedenti di monitor con DisplayPort versione 1.2, potrebbe essere necessario disabilitare MST/DP 1.2 utilizzando il menu OSD sul monitor.

Se il computer è collegato a Internet, sarà visualizzato un messaggio per informare quando sarà disponibile una nuova versione di DDM. Si consiglia di scaricare e installare l'applicazione DDM più aggiornata.

Le nuove versioni possono essere verificate anche facendo clic con il tasto destro sull'icona DDM tenendo premuto il tasto Shift (MAIUSC).

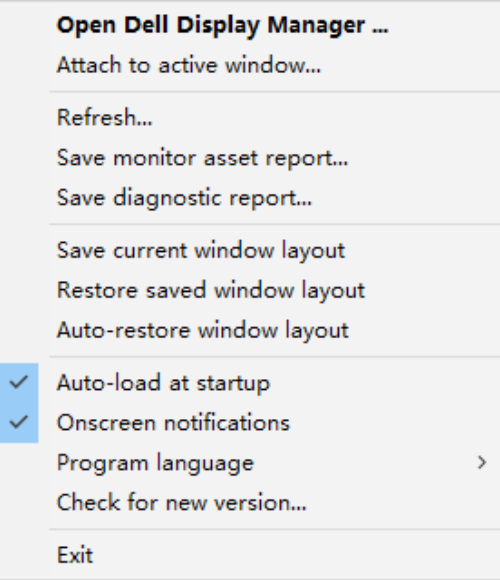

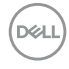